[Portal](https://zhiliao.h3c.com/questions/catesDis/193) **[张轩玮](https://zhiliao.h3c.com/User/other/25868)** 2018-11-27 发表

#### 组网及说明

# **1 配置需求或说明**

### **1.1 适用产品系列**

本案例适用于WAC380、WAC381、MSG系列的AC。

#### **1.2 配置需求及实现的效果**

无线电脑连接SSID:service后, 无线电脑自动获取192.168.100.0/24网段ip, 网关vlan100的ip地址: 19 2.168.100.1/24,想要实现对无线用户的统一管理及认证功能。现已有LDAP服务器

(192.168.16.222/24) 提供认证服务, WAC380使能本地portal服务器功能, 并作为无线网络的网关设 备。通过Web页面输入aa /123456这组账号密码进行认证登录,LDAP服务器对用户进行身份认证,以 达到对用户访问进行控制的目的。

#### **2 组网图**

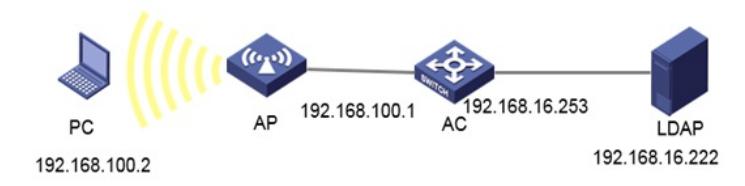

### 配置步骤

#### **1 配置步骤**

**1.1 在AC上配置相关VLAN及对应虚接口的地址 提示:ap注册和无线配置详细步骤参考《2.2.05 WAC380系列产品AP二层注册、无线加密配置方法( 命令行版)》 在AC上配置相关VLAN及对应虚接口的地址,并放通对应接口。 创建VLAN100及其对应的VLAN接口,并为该接口配置IP地址。开启dhcp服务,Client使用该VLAN 接入无线网络 system-view [H3C] vlan 100 [H3C-vlan100] quit [H3C] interface vlan-interface 100 [H3C-Vlan-interface100] ip address 192.168.100.1 24 [H3C-Vlan-interface100] quit #开启DHCP服务器功能 [H3C]dhcp enable #配置地址池vlan100,分配192.168.100.0/24网段 [H3C]dhcp server ip-pool vlan100 [H3C-dhcp-pool-1]network 192.168.100.0 mask 255.255.255.0 #分配网关和DNS服务器地址,网关是192.168.100.1,DNS服务器是114.114.114.114。 [H3C-dhcp-pool-1]gateway-list 192.168.100.1 [H3C-dhcp-pool-1]dns-list 114.114.114.114 [H3C-dhcp-pool-1]quit 1.2 配置LDAP方案 # 创建LDAP服务器ldap,并进入LDAP服务器视图。 [H3C] ldap server ldap # 配置具有管理员权限的用户DN。**

**[H3C-ldap-server-ldap] login-dn cn=administrator,cn=users,dc=myias,dc=com**

**# 配置查询用户的起始目录。**

**[H3C-ldap-server-ldap] search-base-dn dc=myias,dc=com**

**# 配置LDAP认证服务器的IP地址。**

**[H3C-ldap-server-ldap] ip 192.168.16.222**

**# 配置具有管理员权限的用户密码。**

**[H3C-ldap-server-ldap] login-password simple 123456**

**# 创建LDAP方案ldap,并进入LDAP方案视图。 [H3C] ldap scheme ldap # 配置LDAP认证服务器。 [H3C-ldap-ldap] authentication-server ldap**

**1.3 创建ISP域ldap # 创建ISP域ldap,并进入ISP域视图。 [H3C] domain ldap # 为Portal用户配置AAA认证方法为LDAP认证、不授权、不计费。 [H3C-isp-ldap]authentication portal ldap-scheme ldap [H3C-isp-ldap] authorization portal none [H3C-isp-ldap] accounting portal none # 指定ISP域ldap下的用户闲置切断时间为15分钟,闲置切断时间内产生的流量为1024字节。 [H3C-isp-ldap] authorization-attribute idle-cut 15 1024**

**1.4 配置Portal认证 # 配置Portal Web服务器的URL为http://192.168.100.1 /portal。**

**[H3C] portal web-server newpt [H3C-portal-websvr-newpt] url http://192.168.100.1/portal # 创建本地Portal Web 服务器,进入本地Portal Web服务器视图,并指定使用HTTP协议和客户端交 互认证信息。 [H3C] portal local-web-server http #配置本地Portal Web服务器提供认证页面文件为xxx.zip(设备的存储介质的根目录下必须已存在该 认证页面文件,否则功能不生效)。 提示:设备自带压缩包defaultfile.zip,也可以使用该压缩包。 [H3C–portal-local-websvr-http] default-logon-page xxx.zip [H3C–portal-local-websvr-http] quit**

#### **1.5 配置无线服务**

**[H3C] wlan service-template st1 [H3C-wlan-st-st1] ssid service [H3C-wlan-st-st1] vlan 100 # 使能直接方式的Portal认证。 [H3C-wlan-st-st1] portal enable method direct # 配置接入的Portal用户使用认证域为ldap。 [H3C-wlan-st-st1] portal domain ldap # 在服务模板上引用名称为newpt的Portal Web服务器作为用户认证时使用的Web服务器。 [H3C-wlan-st-st1] portal apply web-server newpt # 使能无线服务模板。 [H3C-wlan-st-st1] service-template enable # 配置AP [H3C] wlan ap officeap model WA2620E-AGN [H3C-wlan-ap-officeap] serial-id 21023529G007C000020 [H3C-wlan-ap-officeap] radio 2 [H3C-wlan-ap-officeap-radio-2] service-template st1 [H3C-wlan-ap-officeap-radio-2] radio enable**

**1.6 配置LDAP服务器 本文以Microsoft Windows 2003 Server的Active Directory为例,说明该例中LDAP服务器的基本配 置。**

**1.6.1 添加用户aa # 在LDAP服务器上,选择[开始/管理工具]中的[H3Ctive Directory用户和计算机],打开Active Direct ory用户管理界面。 打开Active Directory用户管理界面**

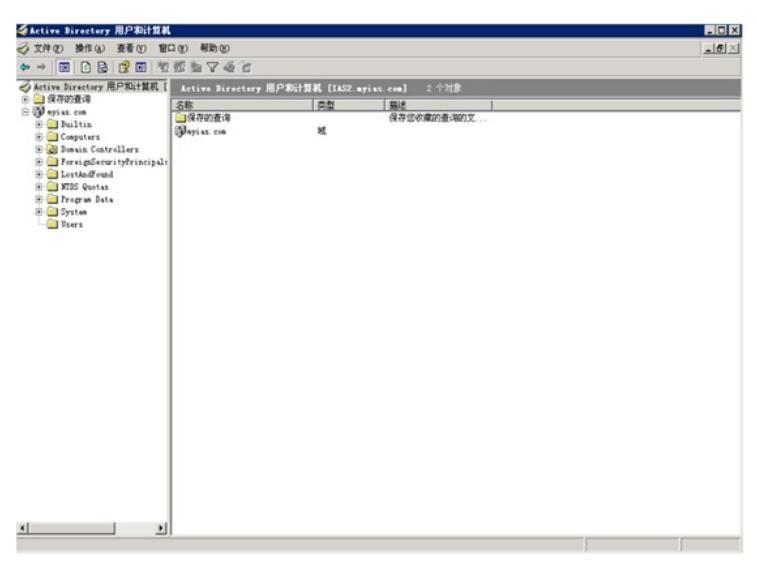

**# 在Active Directory用户管理界面的左侧导航树中,点击"myias.com"节点下的按钮。 添加用户**

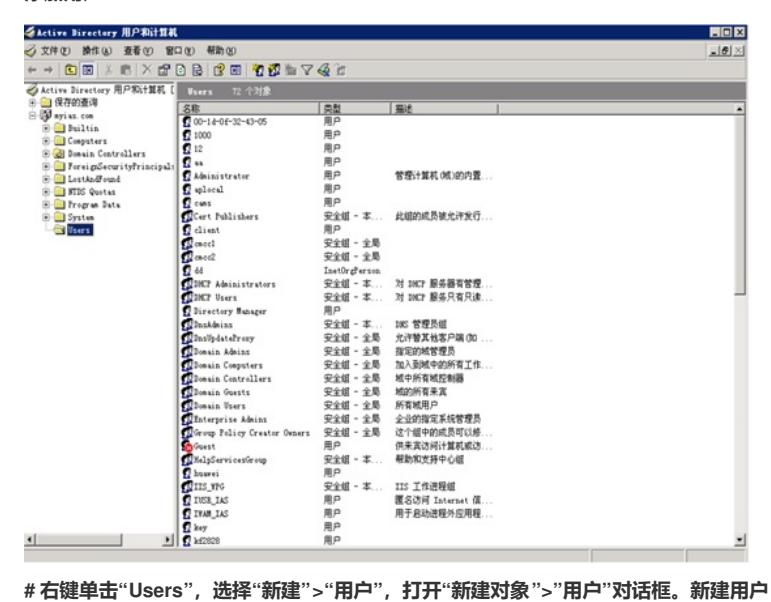

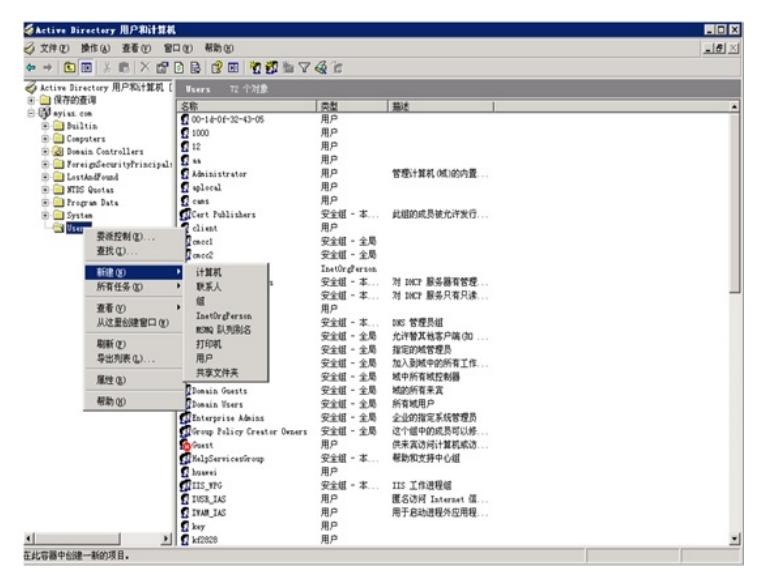

**# 在对话框中输入用户信息和用户登录名aa,并单击<下一步>按钮。 新建用户aa**

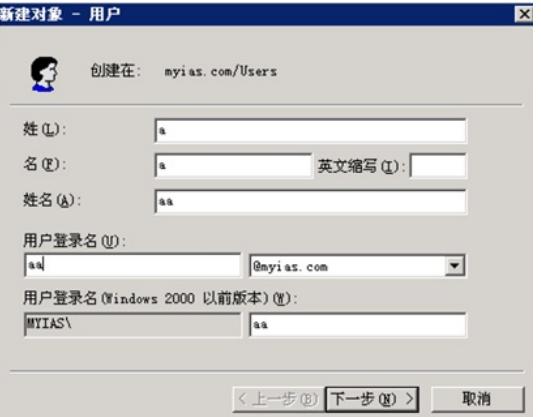

**# 在弹出的对话框内输入密码,并确认密码,然后单击<下一步>按钮。 设置用户密码:123456**

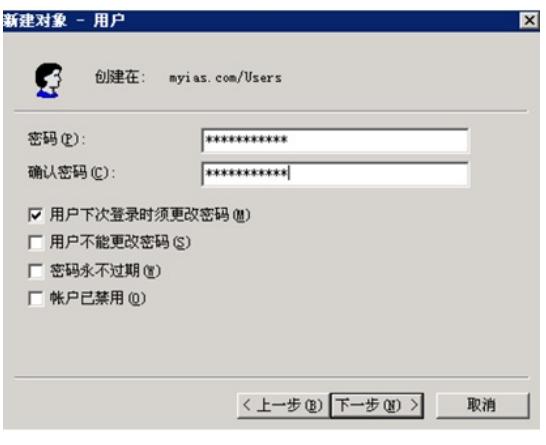

## **# 完成新建用户。 完成新建用户**

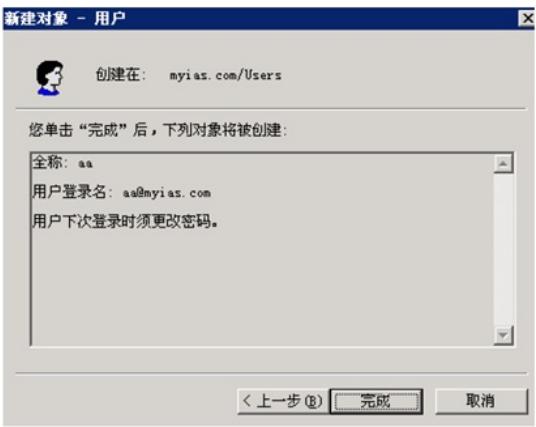

**1.6.2 将用户aa加入Users组**

**# 在Active Directory用户管理界面的左侧导航树中,单击"myias.com"节点下的"Users"按钮。 将用户加入组**

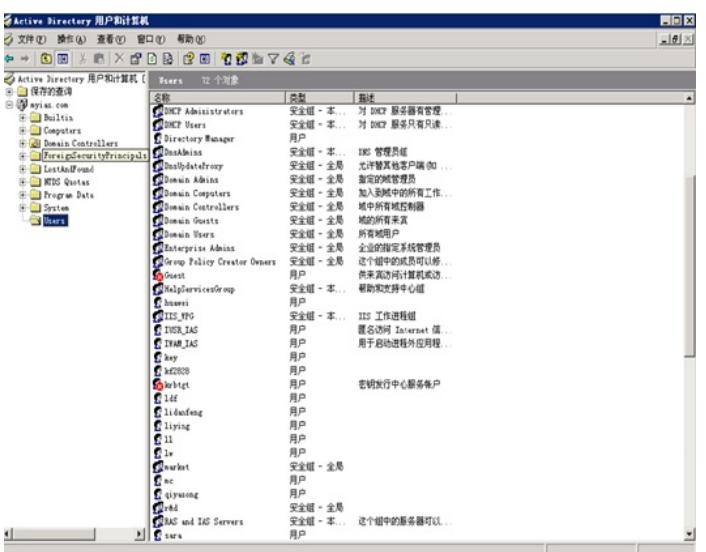

**# 在右侧的Users信息框中右键单击用户aa,选择"属性"项。 选择用户**

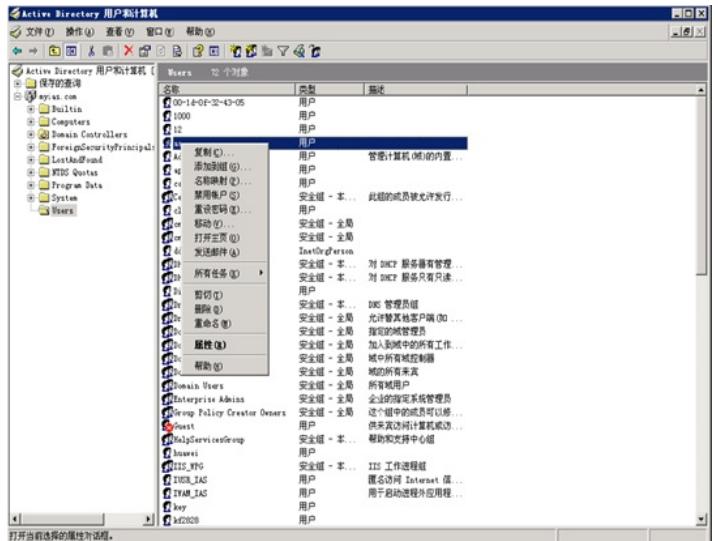

**# 选择"隶属于"页签,并单击"添加(D)..."按钮。**

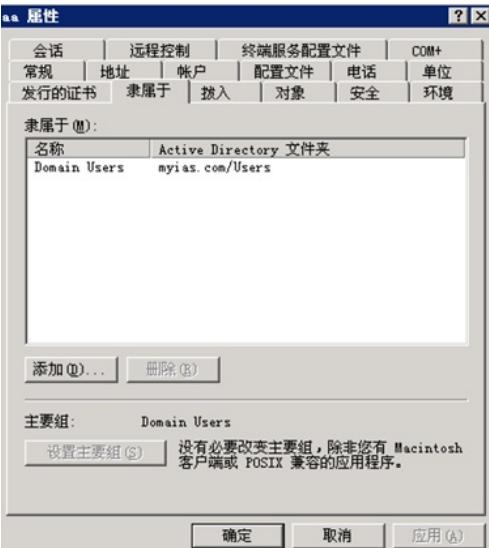

**# 在弹出的"选择组"对话框中的可编辑区域框中输入对象名称"Users",单击"确定",完成用户aa添 加到Users组。**

**添加用户aa到用户组Users**

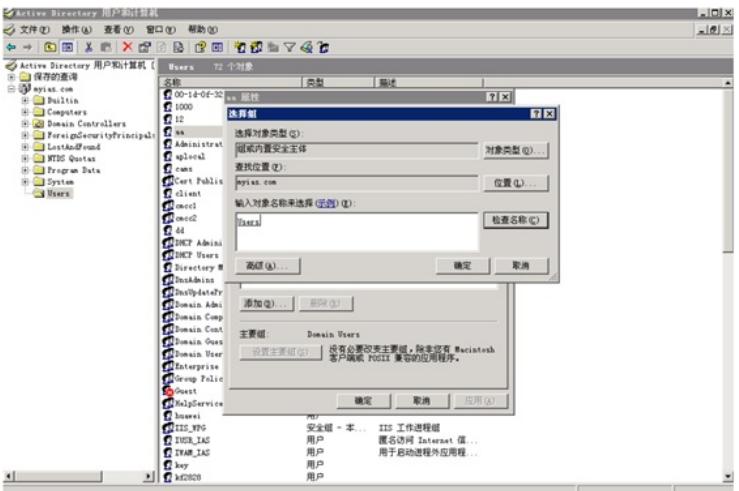

**# 完成用户aa的添加之后,还需要配置管理员用户administrator的密码。 ·在右侧的Users信息框中右键单击管理员用户administrator,选择"设置密码(S)..." ·在弹出的密码添加对话框中设置管理员密码。**

**1.7 验证配置**

**# 打开无线客户端上的IE浏览器,输入任意的IP地址,按回车,网页会自动跳转到Portal认证页面,输 入用户名:aa,密码:123456,单击logon按钮,认证成功。 通过执行以下显示命令查看WAC上生成的Portal在线用户信息。 dis portal user all Username: aa AP name: 586a-b1fa-8380 Radio ID: 1 SSID: service Portal server: newpt State: Online VPN instance: N/A MAC IP VLAN Interface b841-a468-d9bd 192.168.100.7 100 WLAN-BSS1/0/5**

配置关键点